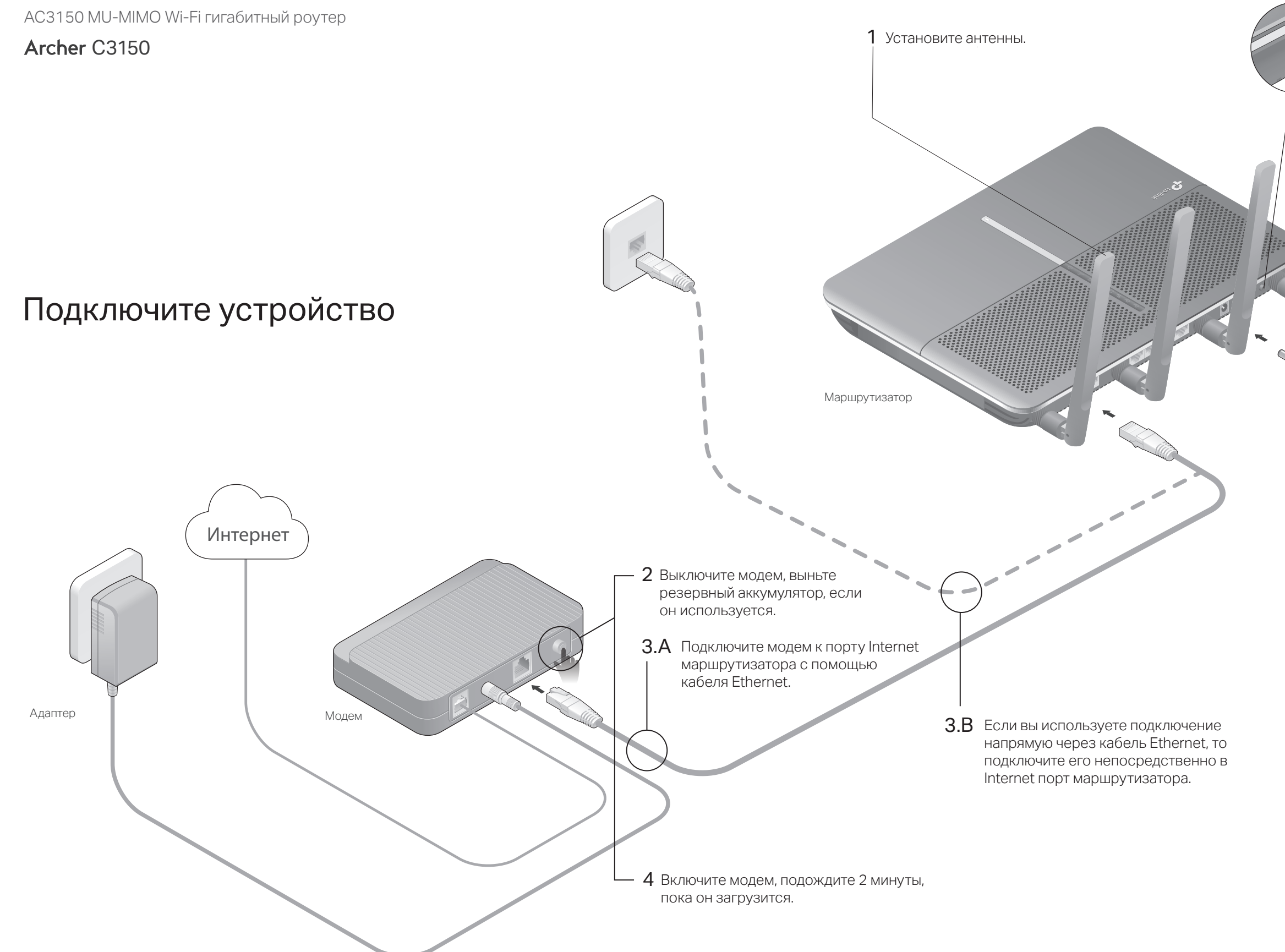

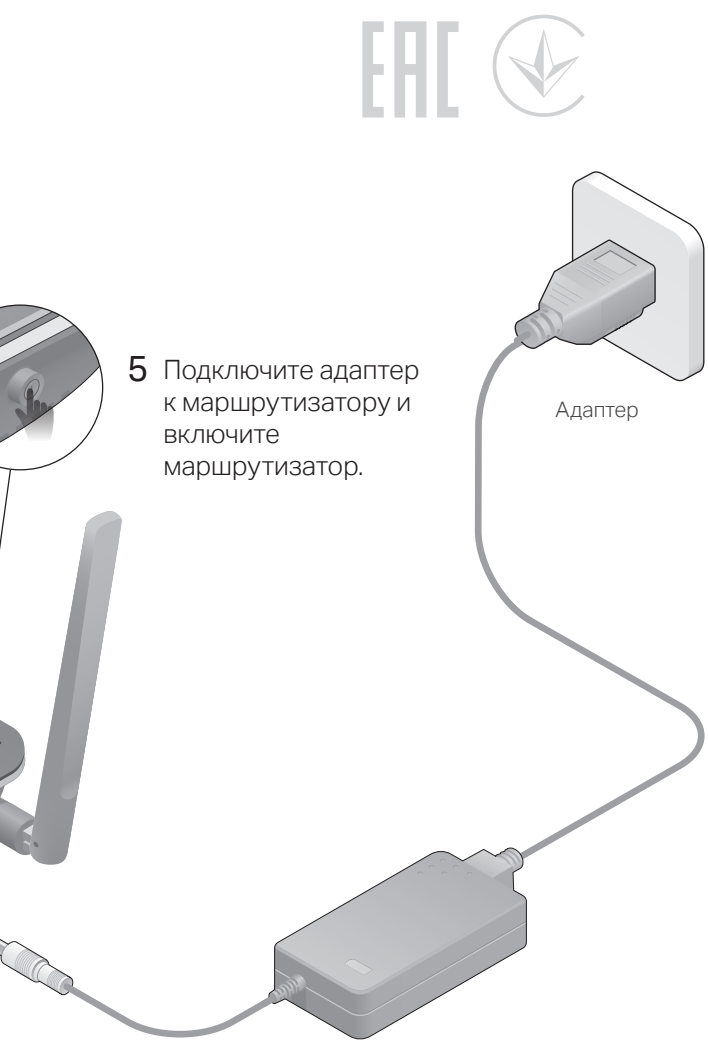

 $6\,$  Перед тем, как продолжить настройку устройства, удостоверьтесь, что следующие светодиодные индикаторы горят постоянно.

примечание: Если индикаторы 2,4 ГГц ≫ и 5 ГГц э) не горят, нажмите кнопку Wi-Fi On/Off на боковой панели на 2 секунды. Оба индикатора должны загореться через несколько секунд.

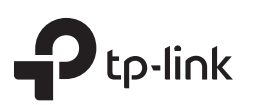

## Руководство по быстрой настройке

Для оптимального функционирования маршрутизатора установите четыре антенны, как указано на рисунке ниже.

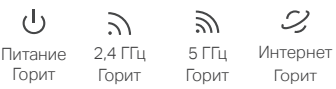

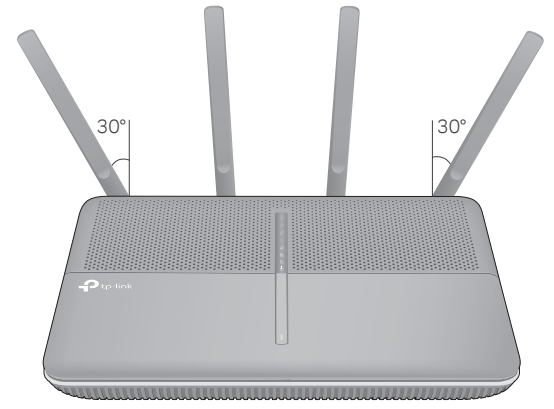

# Настройте облачный роутер

## Первый способ: С помощью приложения TP-Link **Tether**

1. Загрузите приложение Tether.

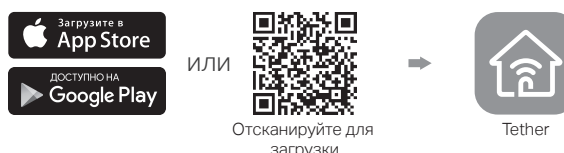

2. Подключите ваш смартфон к роутеру.

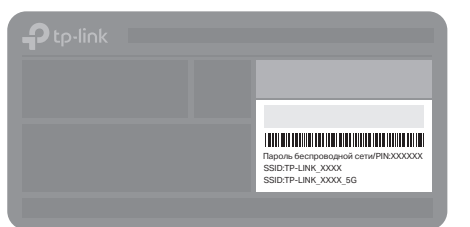

Используйте имена сетей (SSID) и пароль по умолчанию, которые указаны на задней панели роутера.

## 3. Подключите роутер к интернету.

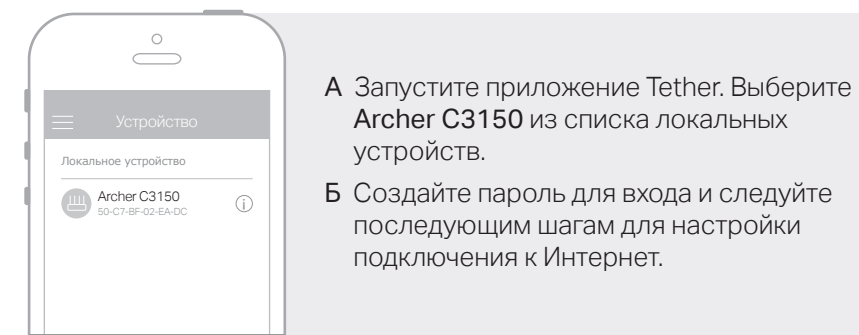

## 4. Зарегистрируйтесь в облачном сервисе TP-Link.

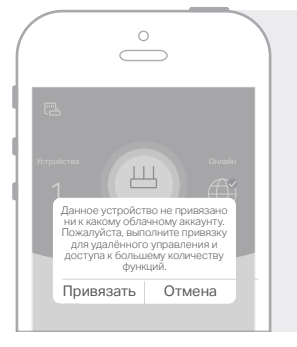

Для полноценного использования сервиса TP-Link нажмите Привязать при запросе и следуйте инструкциям для регистрации и привязки TP-Link ID к вашему облачному роутеру.

С помощью TP-Link ID вы можете с улобством управлять вашей домашней сетью с вашего смартфона или планшета с помощью приложения Tether вне зависимости от вашего местоположения

## (:) Интернет готов к использованию!

## Второй способ: Через веб-браузер

- 1. Подключите компьютер к маршрутизатору (по проводному или беспроводному соединению)
- Проводное соединение

Отключите беспроводное соединение на вашем компьютере, затем подключите устройства согласно указанной схеме.

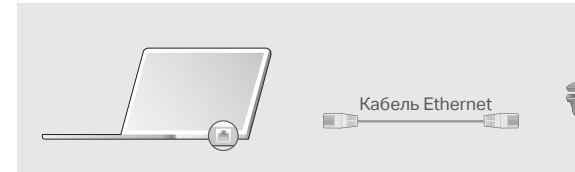

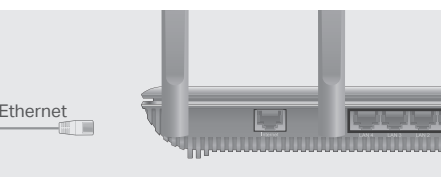

### • Беспроводное соединение

- а Имя сети (SSID) и пароль по умолчанию указаны на задней панели povrepa.
- б Щёлкните сетевое подключение на вашем компьютере или зайдите в настройки Wi-Fi на вашем телефоне, затем выберите сеть, к которой ХОТИТЕ ПОДКЛЮЧИТЬСЯ.

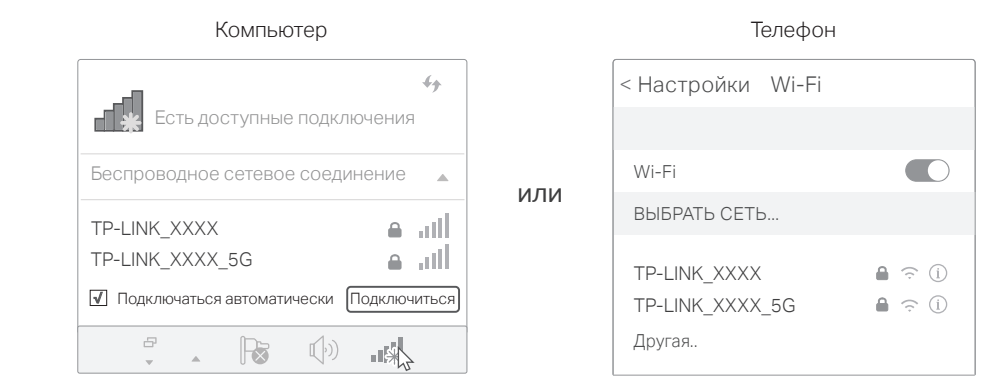

## 2. Подключите роутер к интернету.

A Введите в адресной строке вашего браузера http://tplinkwifi.net или http://192.168.0.1. Создайте пароль и нажмите Приступим к работе. Примечание: Если окно входа не появляется, смотрите раздел Требуется помощь? > В1.

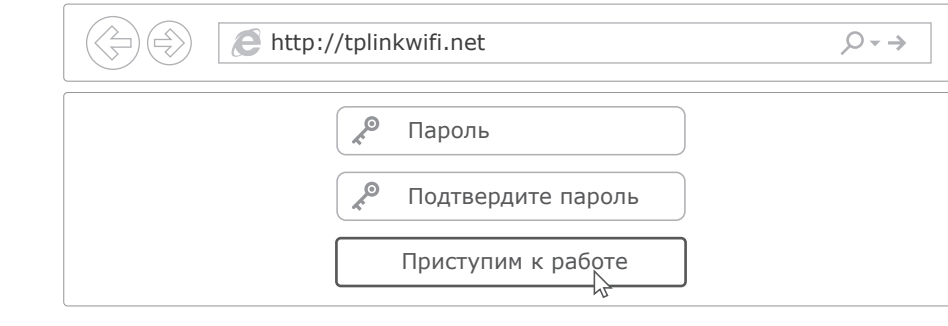

В Следуйте пошаговым инструкциям для настройки интернет-соединения и регистрации в облачном сервисе TP-Link.

(:) Интернет готов к использованию!

## **Функции USB**

Порт USB позволит организовать совместный доступ к принтерам, файлам и медиа-данным, для нескольких устройств, а также подключать 3G/4G USB-модем.

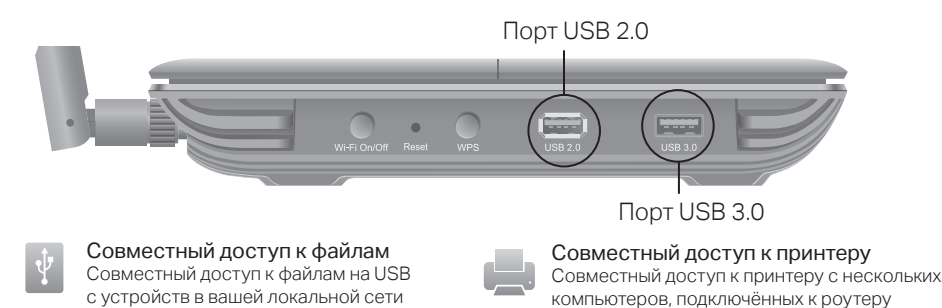

Улалённый доступ ...<br>Доступ к USB-накопителю, когда вы находитесь вдали от дома

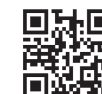

#### Медиа-сервер Проигрывание медиа-файлов с USB-накопителя вашего компьютера и телефонов

Более подробную информацию о функциях USB вы можете узнать на сайте http://tp-link.com/app/usb, или отсканировав QR-код.

# Облачный сервис TP-Link

#### Облачный сервис TP-Link обеспечит наилучший способ управления вашими облачными устройствами:

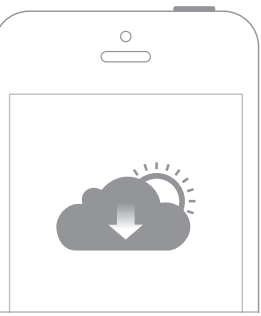

Вы можете настроить и пользоваться функциями облака TP-Link через приложение Tether или через веб-утилиту настройки. Более подробную информацию смотрите в руководстве пользователя на сайте www.tp-link.com

- 
- 
- 
- 
- 

### В2. Что делать, если у меня пропал доступ к Интернет?

- Интернет-услуг.
- 
- 

## ВЗ. Как восстановить заводские настройки маршрутизатора?

- 
- **АВТОМАТИЧАСКИ**

## В4. Что делать, если я забыл пароль управления?

- 
- 

## В5. Что делать, если я забыл пароль беспроводной сети?

- 
- 

Настоящим TP-Link заяв.

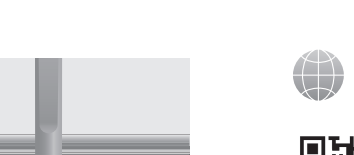

#### Удалённое управление

Лёгкое управление домашней сетью вне дома с вашего смартфона или планшета с помощью приложения Tether.

#### Своевременное обновление

Будьте в курсе последних обновлений встроенного ПО, обеспечивающих надежное функционирование роутера.

### Один ID для всех устройств

Управление несколькими облачными устройствами TP-Link с одного TP-Link ID.

## Требуется помощь?

### В1. Что делать, если окно входа в устройство не появляется?

• Укажите в настройках параметров IP на вашем компьютере "Получить IP-адрес автоматически". • Проверьте, правильно ли вы ввели в адресной строке http://tplinkwifi.net, вы также можете указать следующие IP-адреса: http://192.168.0.1 или http://192.168.1.1 и нажать Enter.

• Попробуйте использовать другой веб-браузер и повторите попытку.

• Перезагрузите маршрутизатор и повторите попытку.

• Отключите сетевой адаптер, а затем снова включите его.

• Проверьте, есть ли доступ к Интернет, подключив компьютер непосредственно к сети поставщика Интернет-услуг. Если доступа к Интернет нет, свяжитесь с вашим поставщиком

• Зайдите на страницу управления маршрутизатора, перейдите в раздел Базовые настройки > Схема сети лля проверки Интернет IP-алреса. Если он неопределён, проверьте физическое подключение, если определён - запустите Быструю настройку.

• Если вы используете кабельный модем, зайдите на страницу управления маршрутизатора, перейдите в раздел Дополнительные настройки > Сеть > Интернет > Клонирование МАС-адреса, выберите Используйте текущий МАС-адрес компьютера и нажмите Сохранить. • Перезагрузите маршрутизатор и повторите попытку.

• Не отключая питания маршрутизатора, зажмите кнопку Reset на боковой панели маршрутизатора и дождитесь, когда все индикаторы погаснут. После этого отпустите кнопку. • Войдите на страницу управления маршрутизатора, перейдите в раздел Дополнительные настройки > Системные инструменты > Создание резервной копии и сброс настроек, нажмите Восстановление заводских настроек. Маршрутизатор перезагрузится

• Если вы используете TP-Link ID для входа в систему, нажмите Забыли пароль? на странице авторизации и следуйте инструкциям для его сброса.

• В противном случае зажмите кнопку Reset на боковой панели роутера с помощью булавки и дождитесь, когда индикатор Питание начнёт мигать для сброса настроек роутера и введите в строке браузера http://tplinkwifi.net, чтобы создать новый пароль.

• Если вы не меняли пароль беспроводной сети по умолчанию, вы можете найти его на нижней панели маршрутизатора на фирменной наклейке.

• Если вы изменили пароль беспроводной сети по умолчанию, Войдите на страницу управления и перейдите в раздел Базовые настройки > Беспроводной режим, чтобы узнать или изменить пароль беспроводной сети.

О Для технической поддержки, просмотра руководства пользователя и прочей информации .<br>посетите страницу https://www.tp-link.com/support, или отсканируйте QR-код.

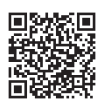

яет, что данное устройство отвечает всем необходимым требованиям и прочим (